# Wishing Well Tutorials

**Title: CUSTOM PAGES** 

**Software:** Serif DrawPlus X8

Author: MaryLou White

Website: Wishing Well Tutorials

Skill Level: Beginner

Supplies: None

Description: This is a beginner tutorial to show you how to create a custom page template and

how to access your new custom page.

.....

# **LETS GET STARTED!**

# **CREATING THE TEMPLATE**

DrawPlus comes with a nice selection of page sizes but there are times when you want a very specific size. With DrawPlus, you can have it your way!

Open DrawPlus with any paper size. We will modify the size to your specifications.

On the menu, select Page Setup from the upper left side of your screen. On the Page Setup window, look on the right side where you can see the specifications for that given paper style.

1. Click the drop-down next to Units. The default is Inches. Change that to Pixels.

- 2. Click the drop-down next to Paper size. Scroll down until you find User Defined.
- 3. Change the Width to 600px and the height to 400px. The orientation will automatically change to Landscape.
- 4. Click on Background. Select a color from the color wheel.
- 5. Let's look at what we have so far. Click OK. You probably will not want that wide margin so go back to Page Setup and change the margins to all zeroes unless you prefer a small visible margin.

<u>Note</u>: Some users prefer a very light colored background when making graphics so they can see when the white fill color is on. A light aqua makes a nice color.

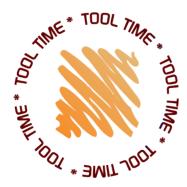

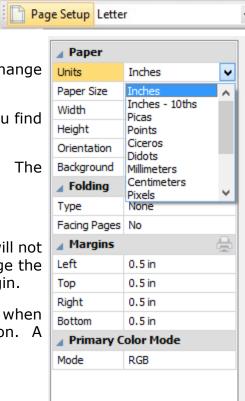

- B - B - B - B

## **SAVING THE TEMPLATE**

Now that you have the perfect template, you will want to save it so you can use it over again. On the menu, choose **File\Save As...** 

Click the drop-down arrow to change the Save as type to DrawPlus Template.

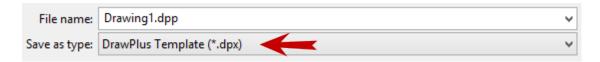

Give your template a name. 600x400px is good for this one. Notice that when you changed the Save as type, the file area changed to My Templates which is located in the Apps\Roaming\Serif files. Click Save to save the template.

## **USING THE TEMPLATE**

Close DrawPlus, then re-open it. You should have your normal screen. To access your newly created template, click the Page Setup dropdown menu and select Custom.

My Templates is the first category on the setup drop-down. As you can see, your new template is listed there.

Click to select your template and you're done!

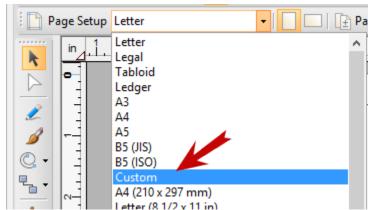

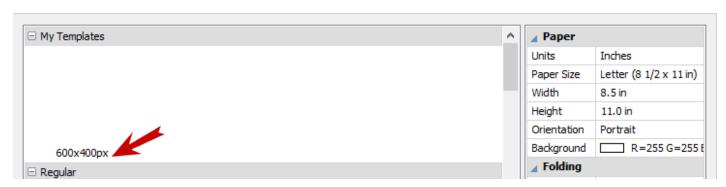

Note: You can also access your templates from the DrawPlus Startup Assistant.

Enjoy!

You're invited to join the <u>PIRC Forum</u>! This is an active forum for PaintShopPro and DrawPlus users. You'll find a wonderful group of warm, friendly, talented, and knowledgeable people who are ready and willing to share their expertise with you. There are creative activities for all skill levels. This forum is "family friendly", 100% free, and everyone is welcome.

<u>Copyright©</u> MaryLou White. This document may not be translated, duplicated, redistributed or otherwise appropriated without permission.